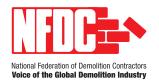

# **USING THE GO SMART APP**

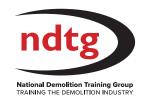

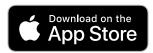

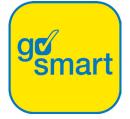

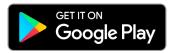

The Go Smart App is now available for Android and IOS phones and can be downloaded from either the Googleplay store or the App Store.

# 1: Physical CCDO Card Contactless Check

#### **IOS Devices:**

- Open the Go Smart App.
- Select the 'Contactless' method.
  - NFC is located at the top of iOS devices.
  - Reads can be done by placing the smartcard on the top back or front of the device.
- Hold the card still against the area whilst the card is being read.
  - A pop up 'Ready to Scan' message will be displayed showing the progress of the card read.
  - On completion of the card read, a success/fail card read status will be shown.
  - **Note:** a pop up will be displayed if a full card read is required, this is due to the card being updated since the last read was carried out.
- An image of the front of the card will be shown together with the date and time of when the card was verified.
  - Touch the card image to view the details on the reverse of the card and touch again to display the front.
  - Select the 'Core Data' tab to view further information on the cardholder including; issued by, scheme number, expiry, card type and issued date.

#### **Android Devices:**

- Open the Go Smart App. Note: NFC must be enabled on your device for a read to be successful.
- · Select the 'Contactless' button.
- Hold the physical smartcard to the back of your device against the NFC 'sweet spot', this is often found towards the top of a device.
  - Your device will perform a contactless read, which pulls the latest information from the smartcard down to Go Smart.
  - If the card has been updated or changed since it was last read a full card read will be required. Go Smart will prompt this action and display instructions.
- An image of the front of the smartcard will be presented:
  - **Note:** if the photo shown does not match the one on the actual physical smartcard, the card may have been tampered with and should not be accepted.
  - Select the 'Core Data' tab to view the cardholder's information.
  - Touch the 'Qualifications' tab to view a list of current qualifications held by the cardholder.

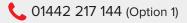

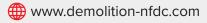

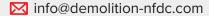

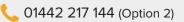

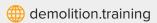

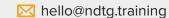

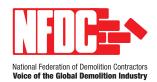

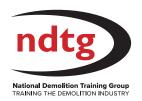

### 2: Virtual QR Code Check

- Open the Go Smart App.
- Select the 'Virtual QR Code' button.
- Hold your device so that the QR code fits within the guidelines displayed on the screen.
- An image of the front of the virtual smartcard will be shown:
  - Touch the card image to view the reverse of the card.
  - Select the 'Core Data' tab to view the cardholder's information.
  - Choose the 'Qualifications' tab to view a list of current qualifications held by the cardholder.

# 3: Manual Entry Check on the App

- Open the Go Smart App.
- Select the 'Manual Check' button.
- 'Change Scheme' to 'Certificate of Competence for Demolition Operatives' (NDTG)
- Enter the card details.

You can also check online via Go SMART website, which does not require a copy of CCDO card.

# Go Smart Online Card Checker

- 1. Visit Go Smart's Online card checker: cardcheck.gosmart.co.uk
- 2. Click the online card checker in the top right-hand corner
- 3. 'Change Scheme' to NDTG
- 4. Enter your card details

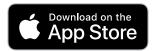

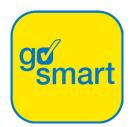

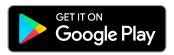

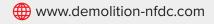

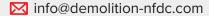